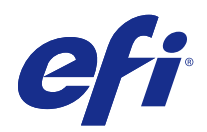

# Fiery Driver för Mac OS

© 2016 Electronics For Imaging, Inc. Informasjonen i denne utgivelsen er dekket av Juridiske merknader for dette produktet.

# Innholdsfortegnelse

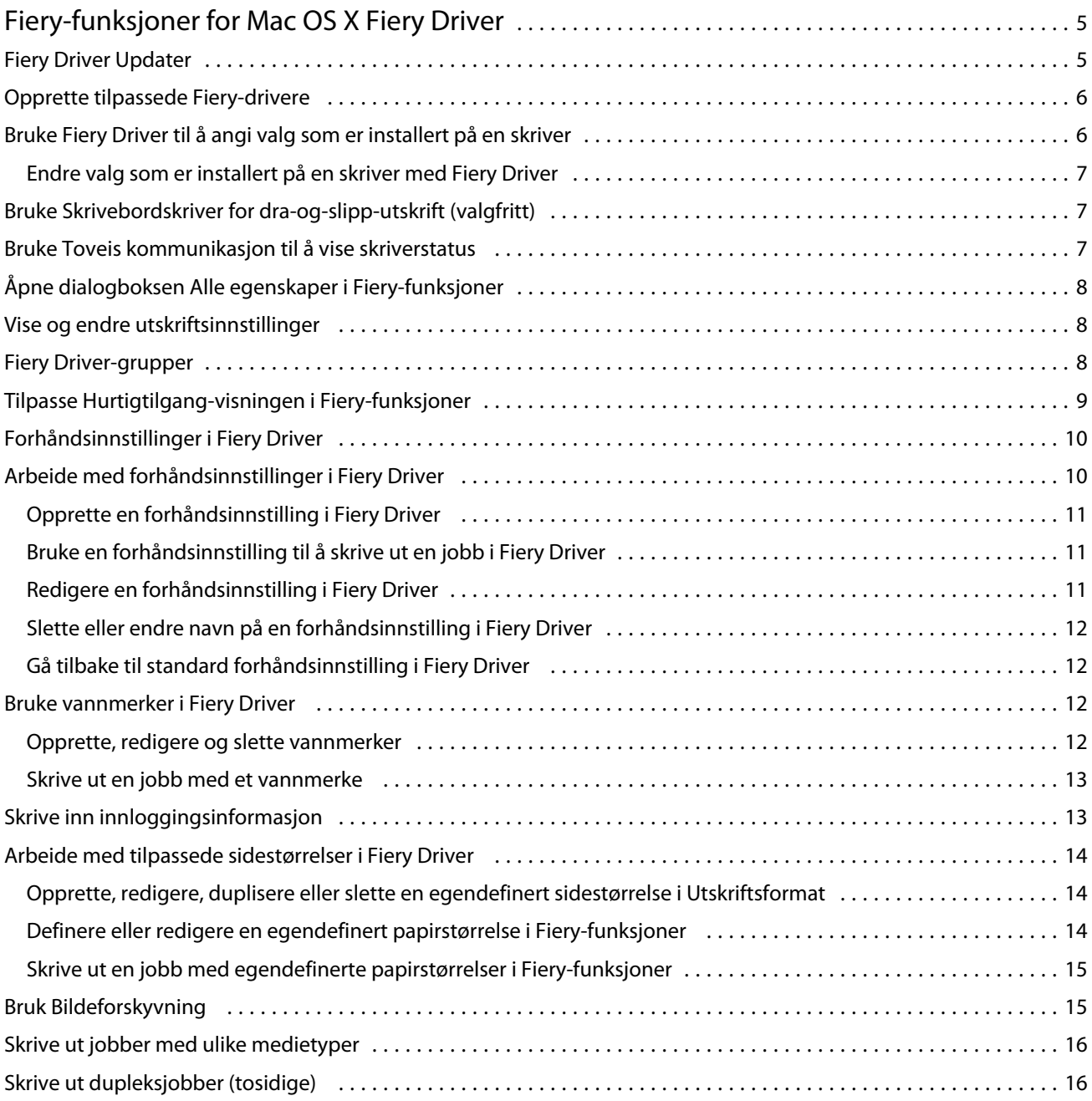

Fiery Driver för Mac OS Innholdsfortegnelse 4

5

# <span id="page-4-0"></span>Fiery-funksjoner for Mac OS X Fiery Driver

Fiery-funksjoner, et programtillegg for Mac OS X Fiery Driver, lar programmer skrive ut dokumenter til Fiery Server. Når du bruker Fiery-funksjoner, må du huske på følgende retningslinjer:

- **•** Fiery-funksjoner leverer standardinnstillinger for de fleste programmer og skrivere. Du kan enkelt endre innstillingene hvis du installerer et nytt skriveralternativ eller ønsker andre innstillinger for en bestemt funksjon.
- **•** Du åpner Fiery-funksjoner direkte fra dialogboksen Skriv ut i Mac OS X når du skal skrive ut en jobb.
- **•** Utskriftsalternativene og innstillingene for disse gir deg tilgang til skriveren spesialfunksjoner. For eksempel gir utskriftsalternativet Tosidig deg muligheten til å angi retningen til bildene som skal skrives ut.
- **•** Når du skriver ut fra programmer som har programspesifikke alternativer for fullt utfall og skalering, anbefaler vi at du definerer disse innstillingene for utskriftsalternativ enten i Fiery Driver eller i Utskriftsformat i programmet.

Hvis du vil ha informasjon om bestemte Fiery Driver-utskriftsalternativer, kan du se *Utskrift*, som er en del av brukerdokumentasjonssettet.

# Fiery Driver Updater

Fiery Driver Updater installeres som en del av skriverdriverinstallasjonen. Fiery Driver Updater kan søke etter oppdaterte skriverdrivere hver gang du logger på datamaskinen..

**Merk:** Fiery Driver Updater kan bare installeres av en administrator eller en bruker med administrative rettigheter.

Oppdateringer for vanlige komponenter gjøres gjennom Fiery Driver Updater når det er nødvendig. Produktspesifikke oppdateringer leveres ikke gjennom Fiery Driver Updater.

Oppdateringsvarsler kan slås på eller av fra Fiery Driver Updater, som kan åpnes fra Programmer-mappen i Mac OS (klikk på Gå > Programmer).

Hvis du slår av varsler, deaktiveres også søk etter Fiery Driver-oppdateringer.

Når du klikker på Se etter driveroppdateringer på Om-fanen i Fiery Driver, vises en melding som ber deg om å starte Fiery Driver Updater fra Programmer-mappen.

Ha følgende i bakhodet når du bruker Fiery Driver Updater:

- **•** Fiery Driver Updater viser alle Fiery Driver versjon 5.0 og nyere som er installert i det lokale systemet, og oppdaterer bare Fiery Driver versjon 5.0.
- **•** Etter driverinstalleringen, som også installerer Fiery Driver Updater, er ferdig, må du logge av og på igjen for å slå på det automatiske daglige søket etter driveroppdateringer.
- **•** Når en driveroppdatering blir tilgjengelig, vises driverversjonen som er tilgjengelig som oppdatering, som en hyperkobling i vinduet Fiery Driver Updater. Klikk på koblingen for å åpne en nettside med versjonsinformasjon for den bestemte driveroppdateringen.

6

- <span id="page-5-0"></span>**•** Før du installerer driveroppdateringen må du kontrollere at ingen åpne programmer har dialogboksen Skriv ut åpen og at vinduet Enheter og skrivere i Kontrollpanel er lukket.
- **•** Når driveroppdateringen er installert, oppdateres driverversjonen på Om-fanen til den tilgjengelige driveroppdateringsversjonen som vises i vinduet Fiery Driver Updater.
- **•** Hvis Fiery Software Manager er installert i klientsystemet, og det ber om å starte datamaskinen på nytt, viser også Fiery Driver Updater omstartsmeldingen.

[Utgivelsesmerknader for kunde Fiery Driver Updater](http://help.efi.com/fierydriver/FieryDriverUpdater_CRN.pdf)

[Utgivelsesmerknader for kunde Fiery Driver Updater driveroppdatering for Fiery Driver, v5.1](http://help.efi.com/fierydrivermac/FieryDriverUpdater_Patch_Fiery_Driver_5.1_CRN_mac.pdf)

## Opprette tilpassede Fiery-drivere

Fiery Driver Configurator er et frittstående Windows-program som tillater at en administrator oppretter tilpassede Fiery PS-drivere for Windows-klientmaskiner.

Ved å lagre konfigurasjonsfilen fra Windows Fiery Driver Configurator og så bruke den medfølgende Mac OS Fiery Driver Configurator, kan en skriverdriverpakke for Mac OS opprettes.

Fiery Driver Configurator oppretter ganske enkelt en forenklet skriverdriver, for eksempel for å dekke behovene til en bestemt gruppe eller forretningsenhet innenfor et selskap.

Administratoren kan vise/skjule og låse/låse opp funksjoner og angi standardinnstillinger for utskriftsvalgene.

Når du oppretter en tilpasset Fiery Driver for Windows, kan du også opprette samme tilpassede Fiery Driver for Mac OS.

Hvis du ønsker mer informasjon, kan du se *Fiery Driver Configurator Hjelp*.

# Bruke Fiery Driver til å angi valg som er installert på en skriver

Hvis du skal kunne bruke utskriftsvalgene for skriveren og Fiery Server riktig, må du konfigurere datamaskinen i samsvar med valgene som er installert på skriveren. Hvis du oppretter en skriver med Fiery Printer Driver Installer, blir de installerte valgene automatisk konfigurert.

Med toveis kommunikasjon kan Fiery Driver sende en spørring til skriveren og hente valgene som er installert. Fiery Driver viser en liste over installerte valg på Valg-fanen (eller Drivere-fanen) i Valg og forbruksmateriell og aktiverer utskriftsvalginnstillingene som er avhengig av de valgene.

Du kan konfigurere manuelt installerte Fiery Server-valg som datamaskinen bruker. Hvis du skal endre installerte valg, må du bruke Valg-fanen (eller Drivere-fanen) i Valg og forbruksmateriell under verktøyene for skriverkonfigurasjon i Mac OS.

Når du konfigurerer installerbare valg manuelt, må du ikke slå på valg som ikke er installert på skriveren. Hvis du gjør det, er det ikke sikkert at utskriftsvalgene som vises i Fiery Driver, stemmer med utskriftsvalgene som faktisk er tilgjengelige.

Måten du angir installerte valg på, avhenger av hvilken versjon av Mac OS du bruker:

- **•** For Mac OS X v10.11, v10.10 og v10.9 bruker du Skrivere og skannere i Systemvalg.
- **•** For Mac OS X v10.8 og v10.7 bruker du Utskrift og skanning i Systemvalg.

## <span id="page-6-0"></span>**Endre valg som er installert på en skriver med Fiery Driver**

Du må bruke Fiery Driver til å redigere installerte valg på skriveren.

- **1** Velg Apple-menyen > Systemvalg og gjør ett av følgende:
	- **•** For Mac OS X v10.11, v10.10 og v10.9 klikker du på Skrivere og skannere.
	- **•** For Mac OS X v10.8 og v10.7 klikker du på Utskrift og skanning.
- **2** Klikk på Fiery Server i listen over skrivere, og klikk deretter på Valg og forbruksmateriell.
- **3** Gjør ett av følgende for å endre installerbare valg:
	- **•** For Mac OS X v10.11, v10.10 og v10.9 klikker du på Valg-fanen.
	- **•** For Mac OS X v10.8 og v10.7 klikker du på Driver-fanen.
- **4** Angi valgene som er installert på skriveren.

## Bruke Skrivebordskriver for dra-og-slipp-utskrift (valgfritt)

Skrivebordsskriver kan opprette et Fiery Server-symbol på skrivebordet. Du kan skrive ut en fil til Fiery Server ved å dra og slippe filen på symbolet.

- **1** Velg Apple-menyen > Systemvalg og gjør ett av følgende:
	- **•** For Mac OS X v10.11, v10.10 og v10.9 klikker du på Skrivere og skannere.
	- **•** For Mac OS X v10.8 og v10.7 klikker du på Utskrift og skanning.
- **2** Dra en Fiery Server fra listen over skrivere til skrivebordet.

## Bruke Toveis kommunikasjon til å vise skriverstatus

Toveis kommunikasjon, når det er slått på, kan hente skriverstatus og ColorWise-innstillinger fra Fiery Server og vise dem i Fiery Driver.

Følgende betingelser gjelder:

- **•** Det må være en forbindelse til en gyldig Fiery Server via nettverket.
- **•** Fiery Server må støtte ColorWise-innstillinger.
- **•** Skriverstatus inkluderer gjeldende papir- og tonernivåer.

**Merk:** Du kan bruke Fargeoppsett i Command WorkStation til å angi ColorWise-innstillingene på Fiery Server.

Hvis du vil vite mer om ColorWise-utskriftsvalg, kan du se *Fargeutskrift*, som er en del av brukerdokumentasjonen.

**1** Klikk på Fil > Skriv ut i programmet, og velg Fiery Server som skriver.

- <span id="page-7-0"></span>**2** Klikk på Fiery-funksjoner i nedtrekkslisten og klikk på Toveis kommunikasjon.
- **3** Gjør ett av følgende:
	- Mac OS X v10.11 og v10.10: IP-adressen eller DNS-navnet til Fiery Server i Skriveradresse-feltet legges inn automatisk og kan ikke redigeres.
	- **•** Mac OS X v10.9, v10.8 og v10.7: Skriv inn IP-adressen eller DNS-navnet til Fiery Server i Skriveradresse-feltet.
- **4** Klikk på Alle egenskaper.
- **5** Klikk på Skriver-ikonet for å overvåke statusen til skriveren.
- **6** Mac OS X v10.9, v10.8 og v10.7: Hvis du vil oppdatere skriverstatusen i Skriver-vinduet, klikker du på Oppdater.
	- **•** Papir Viser papirstørrelsen sammen med navnet på skuffen og hvor mye papir som er igjen i den angitte skuffen, i prosent.
	- **•** Toner Viser hvor mye toner som er igjen, i prosent. Prosentdelen er et grovt anslag og stemmer kanskje ikke nøyaktig med mengden toner som er igjen.

# Åpne dialogboksen Alle egenskaper i Fiery-funksjoner

Dialogboksen Alle egenskaper gir deg muligheten til å angi en rekke alternativer som vannmerker og forhåndsinnstillinger, og angi egendefinerte sidestørrelser.

- **1** Klikk på Fil > Skriv ut i programmet, og angi Fiery Server som skriveren din.
- **2** Klikk på Fiery-funksjoner i rullegardinmenyen.
- **3** Klikk på Alle egenskaper.

## Vise og endre utskriftsinnstillinger

Fiery-funksjoner inneholder ofte brukte utskriftsinnstillinger som er spesifikke for skriveren. Fiery-funksjoner grupperer utskriftsinnstillingene inn i faner som vil variere for hver skriver.

Hvis du velger en standardinnstilling, skrives jobben ut i henhold til innstillingene som ble angitt under konfigureringen, eller i henhold til skriverens standardinnstillinger.

**Merk:** Enkelte verktøy, som Command WorkStation, kan overstyre utskriftsinnstillingene for en jobb. (Se *Hjelp for Command WorkStation*.)

- **1** Åpne dialogboksen Alle egenskaper. Se (Åpne dialogboksen Alle egenskaper i Fiery-funksjoner side 8).
- **2** Velg ønskede utskriftsinnstillinger for jobben.

## <span id="page-8-0"></span>Fiery Driver-grupper

Fiery Driver-grupperer utskriftsvalg etter kategorier for å gi enklere tilgang. Hver gruppe eller fane inneholder utskriftsvalg som er relatert til hverandre eller som utfyller hverandre.

- **•** Hurtigtilgang Inneholder duplikatutskriftsvalg fra de andre jobbegenskapsgruppene. Den kan tilpasses, så alle utskriftsvalg kan legges til eller fjernes fra oversikten. Hurtigtilgang-fanen lar deg finne utskriftsvalg raskt uten å måtte bla gjennom alle Jobbegenskaper-fanene.
- **•** Jobbinformasjon All informasjon om jobben, inkludert brukerinformasjon som kan være nødvendig for brukergodkjenning og jobbhåndtering.
- **•** Medier Attributter og papirkilder for utskrift og innsetting.
- **•** Layout Definerer utskyting av utskriftsjobben og hefteprosessen på mediet/arket, unntatt plassering som kompenserer for ferdigstillingsvalg, for eksempel Skuffjustering.
- **•** Farge Fargeinnstillinger og grafikkfunksjoner (når slått på). Denne fanen vises ikke når du kobler til en svarthvitt-skriver.
- **•** Bilde All bildekvalitetsinnstillinger som støttes av tilkoblet Fiery Server og skriver.
- **•** Ferdigstilling Utskriftsvalg som bare er relatert til ferdigstillingsutstyr på skriveren, og også bildeforskyvning for å kompensere for ferdigstillingsvalg. Disse valgene overstyrer innstillinger i Fiery Server Skriveroppsett, men kan endres fra Command WorkStation.
- **•** VDP Alle VDP-innstillinger (Variable Data Printing) som FreeForm og avanserte VDP-innstillinger.
- **•** Stempling Alle bildestemplingsvalg som legger til eller skjuler/fjerner et bilde i jobben. Dette inkluderer også vannmerkeegenskaper som definerer plasseringen av og stilen på vannmerket.

**Merk:** Stempling-fanen støttes kanskje ikke for alle Fiery-servere.

**•** Skriver – Informasjon om skriverstatus, inkludert gjeldende papir- og tonernivåer.

**Merk:** Toveis kommunikasjon for skriveren må være slått på for at Skriver-fanen skal oppdateres.

# Tilpasse Hurtigtilgang-visningen i Fiery-funksjoner

Hurtigtilgang-visningen, et område under Fiery-funksjoner, kan tilpasses med utskriftsalternativene du bruker oftest. Det sparer tid, da du ikke trenger å åpne alle de andre utskriftsalternativikonene for å stille inn alternativene som du plasserte i Hurtigtilgang-visningen.

Når du plasserer et utskriftsalternativ i Hurtigtilgang-visningen, vises det fremdeles også under sitt opprinnelige utskriftsikon. Du kan stille inn alternativet fra hvilken som helst av plasseringene.

Hurtigtilgang støtter ikke utskriftsalternativer, slik som Grunnleggende innstillinger og Ekspertinnstillinger på fanen Farge eller Blandede medier på fanen Medier, som åpner i et nytt vindu når du velger dem.

Alle utskriftsalternativene i Hurtigtilgang-fanen er utenfor skriverdriverens jobbegenskaper. Hvis du velger dem, overskriver de alle forhåndsinnstillinger som allerede har blitt valgt. Hvis du bruker en forhåndsinnstilling og en av innstillingene endres i Hurtigtilgang-fanen (unntatt kopier), vil forhåndsinnstillingsnavnet bli tilbakestilt til tomt.

**1** Klikk på Fil > Skriv ut i programmet, og klikk på Fiery Server som skriveren din.

- <span id="page-9-0"></span>**2** Klikk på Fiery-funksjoner i rullegardinmenyen.
- **3** Klikk på Tilpass for å angi alternativene som vises i Hurtigtilgang-fanen.
- **4** Du legger til eller fjerner en snarvei ved å velge én og flytte den fra listen Tilgjengelige snarveier til/fra listen Gjeldende snarveier.

**Merk:** Hurtigtilgang-visningen kan ikke være tom. Hvis du fjerner alle alternativer fra Hurtigtilgang, vil den bli tilbakestilttil standardgruppen av alternativer.

**5** Klikk på OK for å lagre endringene dine.

**Merk:** Konfigurer-knappen for toveiskommunikasjon vises ikke i Mac OS X v10.7 eller senere skriverdrivere.

## Forhåndsinnstillinger i Fiery Driver

En forhåndsinnstilling er en samling av utskriftsinnstillinger i Fiery Driver som du kan bruke på et senere tidspunkt.

Du kan velge en forhåndsinnstilling fra Forhåndsinnstillinger-listen eller opprette en ny forhåndsinnstilling basert på de gjeldende valgene som er angitt i Fiery Driver. Hvis en jobb ikke bruker en forhåndsinnstilling, er forhåndsinnstillingsfeltet tomt. Det vises ingen tekst i Forhåndsinnstillinger-feltet. Alle egenskapene viser de opprinnelige standardinnstillingene. Hvis du velger en forhåndsinnstilling for jobben, oppdateres alle innstillinger for å reflektere den lagrede forhåndsinnstillingen. Hvis du endrer noen utskriftsinnstillinger, blir Forhåndsinnstillingerlisten tom igjen.

Det er to typer forhåndsinnstillinger:

**•** Lokale forhåndsinnstillinger – Lagret på brukerens lokale datamaskin.

Lokale forhåndsinnstillinger er tilgjengelige i Forhåndsinnstillinger-listen hver gang du bruker Fiery Server. De forblir på den lokale harddisken til du sletter dem.

**•** Forhåndsinnstillinger for server – Lagret på Fiery Server med Command WorkStation og deles med andre brukere av Fiery Server. Publiserte Forhåndsinnstillinger for server vises i Forhåndsinnstillinger-listen.

Når du tar i bruk Forhåndsinnstillinger for server for en jobb, blir forhåndsinnstillingene en del av jobben og forblir sammen med jobben til du endrer dem.

Du kan ikke endre Forhåndsinnstillinger for server i Fiery Driver. Hvis Forhåndsinnstillinger for server har låst utskriftsinnstillinger, kan du overstyre utskriftsinnstillingene i Fiery Driver når du har valgt dem for jobben. Når de overstyres blir Forhåndsinnstillinger-boksen tom. (Se *Command WorkStation Hjelp*.)

# Arbeide med forhåndsinnstillinger i Fiery Driver

Du kan opprette, redigere og slette forhåndsinnstillinger. Du kan også gå tilbake til standardinnstillingene for en forhåndsinnstilling.

**Merk:** Forhåndsinnstillinger-filformatet er enten .sav eller .xml. For en .sav-fil er hver forhåndsinnstilling en individuell fil. For en .xml-fil er alle forhåndsinnstillinger i én enkelt fil. Forhåndsinnstillinger-filen opprettes spesifikt til en bruker.

### <span id="page-10-0"></span>**Opprette en forhåndsinnstilling i Fiery Driver**

Du kan opprette en forhåndsinnstilling som inneholder ofte brukte utskriftsinnstillinger.

Du lagrer forhåndsinnstillingen på den lokale datamaskinen, og du kan ikke dele den med andre.

- **1** Åpne dialogboksen Alle egenskaper. (Se [Åpne dialogboksen Alle egenskaper i Fiery-funksjoner](#page-7-0) side 8.)
- **2** Angi utskriftsinnstillingene slik du ønsker.
- **3** Fra Forhåndsinnstillinger-listen velger du Lagre forhåndsinnstilling.
- **4** Skriv et beskrivende navn på forhåndsinnstillingen, og klikk på Lagre.

### **Bruke en forhåndsinnstilling til å skrive ut en jobb i Fiery Driver**

Dialogboksen Alle egenskaper i Fiery-funksjoner viser hvilke, hvis noen, forhåndsinnstillinger som er tilgjengelig for alle utskriftsjobber.

Hvis du angir en Lokal forhåndsinnstilling eller Forhåndsinnstilling for server for en jobb, blir forhåndsinnstillingene en del av jobben og blir værende med jobben helt til du endrer dem.

Enkelte programmer, som for eksempel Text Editor, stiller innstillingene tilbake til standardverdiene når du skriver ut en jobb og åpner Fiery Driver-vinduet igjen.

**Merk:** Forhåndsinnstillingsfunksjonen som vises i programmets dialogboks Skriv ut (i Mac OS), bruker den samme forhåndsinnstillingen helt til du endrer den, uavhengig av programmet.

**Merk:** Du kan ikke dele forhåndsinnstillinger mellom ulike Fiery-servere.

- **1** Åpne dialogboksen Alle egenskaper. (Se [Åpne dialogboksen Alle egenskaper i Fiery-funksjoner](#page-7-0) side 8.)
- **2** Velg en forhåndsinnstilling fra listen Forhåndsinnstillinger.

**Merk:** Når du bruker en Lokal forhåndsinnstilling på en jobb, blir den en del av jobben, men navnet til forhåndsinnstillingen blir ikke beholdt. Når Forhåndsinnstillingen for server brukes på en jobb, blir den en del av jobben, og også navnet til Forhåndsinnstillingen for server som brukes.

#### **Redigere en forhåndsinnstilling i Fiery Driver**

En forhåndsinnstilling inkluderer de fleste utskriftsalternativer som du angir i Fiery-funksjonsvinduet Alle egenskaper. Hvis du overstyrer en innstilling i vinduet Utskriftsinnstillinger etter at du har valgt en forhåndsinnstilling, tømmes Forhåndsinnstillinger-feltet.

- **1** Åpne dialogboksen Alle egenskaper. (Se [Åpne dialogboksen Alle egenskaper i Fiery-funksjoner](#page-7-0) side 8.)
- **2** Fra Forhåndsinnstillinger-listen velger du forhåndsinnstillingen du vil redigere, og endrer utskriftsinnstillingene.
- **3** Velg Lagre forhåndsinnstilling fra Forhåndsinnstillinger-listen.
- **4** Skriv inn samme forhåndsinnstillingsnavn og klikk på Lagre.

## <span id="page-11-0"></span>**Slette eller endre navn på en forhåndsinnstilling i Fiery Driver**

Du kan slette eller endre navn på en forhåndsinnstilling med funksjonen Administrer lokale forhåndsinnstillinger i Fiery Driver.

**Merk:** For å kunne slette en forhåndsinnstilling må forhåndsinnstillingen være ubrukt.

- **1** Åpne dialogboksen Alle egenskaper. (Se [Åpne dialogboksen Alle egenskaper i Fiery-funksjoner](#page-7-0) side 8.)
- **2** Velg Administrer lokale forhåndsinnstillinger fra listen Forhåndsinnstillinger.
- **3** Velg forhåndsinnstillingen og gjør én av følgende:
	- **•** For å slette en forhåndsinnstilling klikker du på Slette.
	- **•** For å endre navn på en forhåndsinnstilling klikker du på Endre navn, skriver inn et beskrivende navn for forhåndsinnstillingen og klikker så på Lagre.

## **Gå tilbake til standard forhåndsinnstilling i Fiery Driver**

Du kan ta i bruk standard forhåndsinnstillinger for en jobb for å sette utskriftsvalgene tilbake til standardinnstillingene.

- **1** Åpne dialogboksen Alle egenskaper. (Se [Åpne dialogboksen Alle egenskaper i Fiery-funksjoner](#page-7-0) side 8.)
- **2** Fra Forhåndsinnstillinger-listen velger du Skriverens standard.
- **3** Klikk på OK i dialogboksen Utskriftsvalg.

## Bruke vannmerker i Fiery Driver

Vannmerke-funksjonen i Fiery Driver lar deg skrive ut tekst (uavhengig av hva som leveres av utskriftsprogrammet) over den første siden eller på hver side i dokumentet.

Du kan definere, lagre og bruke vannmerkedefinisjonene for alle Fiery Server-skrivere og -dokumenter. Du kan også angi vannmerkeinnstillinger når du skriver ut et dokument.

**Merk:** Ikke alle programmer støtter vannmerkeutskrift. Ikke alle skrifter, som enkelte japanske og kinesiske skrifter, blir skrevet ut i vannmerker.

#### **Opprette, redigere og slette vannmerker**

Du kan opprette, redigere og slette vannmerker. Du kan angi egenskapene for vannmerket.

En forhåndsvisningsboks viser et miniatyrbilde av siden som igjen viser den omtrentlige teksten, vinkelen og plasseringen til vannmerket i forhold til midten.

<span id="page-12-0"></span>Forhåndsvisningen viser den faktiske teksten, men viser ikke flere skrifter. Forhåndsvisningen endres ikke med hvert skriftvalg og viser bare skrifter som er støttet av operativsystemet ditt, ikke skriftene som er installert på Fiery Server.

- **1** Åpne dialogboksen Alle egenskaper. (Se [Åpne dialogboksen Alle egenskaper i Fiery-funksjoner](#page-7-0) side 8.)
- **2** Klikk på Stempling-ikonet.
- **3** Utfør én av følgende handlinger:
	- **•** For å opprette et eget vannmerke må du klikke på Ny.
	- **•** For å endre et standard vannmerke må du velge det fra rullegardinmenyen og klikke på Rediger.
	- **•** For å fjerne et vannmerke fra listen velger du det fra rullegardinmenyen, klikker på Slett og klikker så på Ja.
- **4** For å opprette et nytt eller redigere et eksisterende vannmerke gjør du følgende:
	- **•** Angi teksten, skriften og størrelsen. (Tekststilen er del av skriftvalget.)
	- **•** I Vinkel-området angir du vinkelen til vannmerket ved å angi hvor mange grader vannmerkets hjørne skal roteres eller dras.
	- **•** I Plassering-området angir du plasseringen av vannmerket i forhold til midten av siden. Du kan sentrere vannmerket automatisk, eller angi verdier for vannrett og loddrett plassering av midten av vannmerket i forhold til midten av siden. (Du kan også dra midten av vannmerket.)
	- **•** Angi fargen eller gråtonen for vannmerket.

For fargeskrivere angir du verdiene i Farge-området. For svart-hvitt-skrivere angir du verdier for prosentandelen grått i Sverting-området.

#### **Skrive ut en jobb med et vannmerke**

Vannmerker er spesifikke for en skriver. Du kan angi at et vannmerke skal skrives ut på tvers av første side eller på hver side av et dokument. Hvis du ikke angir at vannmerket bare skal skrives ut på den første siden, får alle sidene i dokumentet et vannmerke.

- **1** Åpne dialogboksen Alle egenskaper. (Se [Åpne dialogboksen Alle egenskaper i Fiery-funksjoner](#page-7-0) side 8.)
- **2** Klikk på Stempling-ikonet.
- **3** Velg ønsket vannmerke fra Vannmerke-menyen.
- **4** I området Skriv ut vannmerker angir du om vannmerket skal skrives ut bare på den første siden.
- **5** Angi utskriftsinnstillingene slik du ønsker, og skriv ut dokumentet.

## Skrive inn innloggingsinformasjon

Hvis Fiery Server krever brukergodkjenning for utskrift, må du angi brukernavn og passord når du skal skrive ut.

- **1** Åpne dialogboksen Alle egenskaper. (Se [Åpne dialogboksen Alle egenskaper i Fiery-funksjoner](#page-7-0) side 8.)
- **2** Klikk på Jobbinformasjon-ikonet og utvid Brukergodkjenning.
- <span id="page-13-0"></span>**3** Skriv inn brukernavnet og passordet ditt i feltene.
- **4** Angi utskriftsinnstillingene som ønsket, og skriv så ut dokumentet.

# Arbeide med tilpassede sidestørrelser i Fiery Driver

Med egendefinerte sidestørrelser kan du angi dimensjonene for en side som skrives ut. Når du har angitt en egendefinert sidestørrelse, kan du bruke den fra et program uten å måtte definere den på nytt hver gang du skriver ut.

For egendefinerte sidestørrelser samsvarer Bredde med kortsiden og Høyde med langsiden av jobben. Angi egendefinerte sidestørrelser på denne måten, uansett retningsinnstillingene i programmet.

### **Opprette, redigere, duplisere eller slette en egendefinert sidestørrelse i Utskriftsformat**

Du kan opprette, redigere, duplisere eller slette en egendefinert sidestørrelse i Utskriftsformat. Med egendefinerte sidestørrelser kan du angi sidedimensjoner og marginer.

- **1** Klikk på Fil > Utskriftsformat i programmet ditt.
- **2** Klikk på Organiser tilpassede størrelser i menyen Papirstørrelse, og utfør én av følgende handlinger:
	- **•** Når du skal opprette en ny tilpasset sidestørrelse, klikker du på plusstegnet, dobbeltklikker på Uten navn og skriver inn et navn for den tilpassede sidestørrelsen og angir sidemålene og margene.
	- **•** Når du skal redigere sidedimensjonene og margene, velger du en egendefinert papirstørrelse fra listen, redigerer verdiene og erstatter så det eksisterende navnet for egendefinert side ved å klikke på det.
	- **•** Når du skal slette en egendefinert sidestørrelse, velger du en egendefinert papirstørrelse fra listen og klikker på minustegnet.
	- **•** Når du skal duplisere en egendefinert sidestørrelse, velger du en egendefinert papirstørrelse fra listen, klikker på Dupliser, dobbeltklikker på navnet til duplikatet og skriver så inn et nytt navn.

## **Definere eller redigere en egendefinert papirstørrelse i Fiery-funksjoner**

Du kan definere eller redigere den egendefinerte dokumentstørrelsen eller inndatastørrelsen for jobben.

Dokumentstørrelsen er de digitale *inndataene* (sidestørrelsen definert i originaldokumentet) og papirstørrelsen er de fysiske *utdataene* (den faktiske størrelsen til papiret i skrivermagasinet).

Fiery Driver setter utdataalternativet Papirstørrelse til alternativet Dokumentstørrelse som standard. Det spiller ingen rolle om du skriver ut én dokumentside eller flere dokumentsider på ett ark.

- **1** Åpne dialogboksen Alle egenskaper. (Se [Åpne dialogboksen Alle egenskaper i Fiery-funksjoner](#page-7-0) side 8.)
- **2** Klikk på Medier-ikonet.
- **3** Klikk på Egendefinert i Papirstørrelse-menyen.
- <span id="page-14-0"></span>**4** Angi disse alternativene for egendefinert papirstørrelse:
	- **•** Mål Angi bredden og høyden for dokumentet eller utskriftsjobben.
	- **•** Enhet Velg en måleenhet for dokumentet eller utskriftsjobben.

#### **Skrive ut en jobb med egendefinerte papirstørrelser i Fiery-funksjoner**

Du kan skrive ut en jobb med en egendefinert papirstørrelse.

- **1** Åpne dialogboksen Alle egenskaper. (Se [Åpne dialogboksen Alle egenskaper i Fiery-funksjoner](#page-7-0) side 8.)
- **2** Klikk på Medier-ikonet.
- **3** Velg den egendefinerte papirstørrelsen fra menyen Papirstørrelse.
- **4** Velg papirmagasinet som inneholder den egendefinerte papirstørrelsen for jobben, fra menyen Papirkilde (eller Magasin).

Magasinvalget er kun gyldig for den aktuelle jobben.

**5** Angi utskriftsinnstillingene som ønsket, og skriv så ut dokumentet.

## Bruk Bildeforskyvning

Bildeforskyvning påvirker forskyvningen av bildet for hele jobben, ikke per side.

Du kan imidlertid angi justeringsinnstillinger for forsidene (ulike) og baksidene (like). Bildeforskyvning kan hindre at bildet blir avkuttet.

**Merk:** Bildeforskyvning støttes ikke for Heftemodul og Samleutskrift.

Rent generelt er Bildeforskyvning nyttig for å:

- **•** Korrigere for skriverens papirbane som ikke er midtstilt.
- **•** Justere innhold etter forhåndsutskrevne felter i skjemaer.
- **•** Justere innholdet på én side av papiret riktig etter innhold som allerede er skrevet ut på andre siden av papiret.
- **1** Klikk på Fil > Skriv ut i programmet, og velg Fiery Server som skriver.
- **2** Åpne dialogboksen Alle egenskaper. (Se [Åpne dialogboksen Alle egenskaper i Fiery-funksjoner](#page-7-0) side 8.)
- **3** Klikk på Ferdigstilling-ikonet.
- **4** Utvid valget Bildeforskyvning og velg Bildeforskyvning.
- **5** Velg måleenhetene.
- **6** Skriv inn bildeforskyvningsinnstillingene for Forside og Bakside i feltene for X- og Y-aksen.

**Merk:** Maksimumsverdien for både X- og Y-aksen er 999,99 punkt/13,89 tommer/352,77 mm.

**7** Hvis du vil justere for- og baksidebildene proporsjonalt, velger du Juster for- og baksidebilder.

# <span id="page-15-0"></span>Skrive ut jobber med ulike medietyper

Funksjonen Blandede medier gir deg muligheten til å definere kapittelinndelingene for en utskriftsjobb og skrive ut bestemte sider, eller et utvalg av sider, på diverse typer medier.

Du kan for eksempel bruke dette alternativet til å legge til tomme sider eller angi tosidig utskrift for en utskriftsjobb. Du kan også bruke Blandede medier til å angi kapittelbaserte ferdigstillingsalternativer som behandler hvert kapittel som et separat sett for ferdigstilling eller tosidig utskrift.

**Merk:** Du kan lagre opptil 100 ulike innstillinger for Valglisten.

- **1** Klikk på Fil > Skriv ut i programmet, og velg Fiery Server som skriveren din.
- **2** Åpne dialogboksen Alle egenskaper. (Se [Åpne dialogboksen Alle egenskaper i Fiery-funksjoner](#page-7-0) side 8.)
- **3** Klikk på Medier-ikonet.
- **4** Utvid alternativet Blandede medier og velg mellom følgende alternativer:

**Merk:** Hvis du bruker Startside(r) for kapittel, Definer omslag eller Angi hvert kapittel som et separat etterbehandlingssett, må *alle* medier som er angitt under Papirstørrelse for hvert kapittel, ha de samme målene.

- **•** Startside(r) for kapittel angir kapittelinndelinger ved hjelp av kommadelte verdier (for eksempel: 4,9,17) for å angi starten av hvert nye kapittel. Det er ikke nødvendig å skrive inn den første siden – sidetall refererer til nummereringen i det opprinnelige dokumentet.
- **•** Angi hvert kapittel som et separat etterbehandlingssett bruker ferdigstillingsalternativer (slik som stifting) eller dobbeltsidig utskrift for hvert kapittel som opprettes med alternativet Startside(r) for kapittel. For dobbeltsidig utskrift vil dette alternativet tvinge hver startside til å bruke et høyreark og legge til et foregående tomt venstreark ved behov.
- **•** Definer omslag tildeler sideattributter til sidene for for- og baksideomslag.

**Merk:** Dette alternativet er tilgjengelig hvis Fiery Server støtter det.

- **•** Nytt sideområde tildeler sideattributter til spesifikke sider eller et utvalg av sider. Etter at du har angitt sideattributter, klikker du på Legg til definisjon for å lagre innstillingene.
- **•** Nytt innlegg: Bruk dette alternativet for å tildele sideattributter til tomme sider. Når du har angitt sideattributter, klikker du på Sett inn, og deretter på Lukk for å returnere til visningen Blandede medier.

# Skrive ut dupleksjobber (tosidige)

Du kan skrive ut en enkeltsidig jobb som en dupleksjobb (tosidig) ved å angi en dupleksinnstilling som bestemmer retningen på de utskrevne bildene.

**Merk:** Dupleksinnstillingene som vises, varierer etter skriver.

Hvis dokumentet har et ulikt sideantall, setter dette valget inn en blank side på slutten av jobben.

**1** Klikk på Fil > Skriv ut i programmet, og velg Fiery Server som skriver.

- **2** Åpne dialogboksen Alle egenskaper. (Se [Åpne dialogboksen Alle egenskaper i Fiery-funksjoner](#page-7-0) side 8.)
- **3** Klikk på Layout-ikonet.
- **4** Velg en av dupleksinnstillingene:
	- **•** Skriv ut toppen av bildet på side 1, på samme kant av siden som toppen av bildet på side 2.

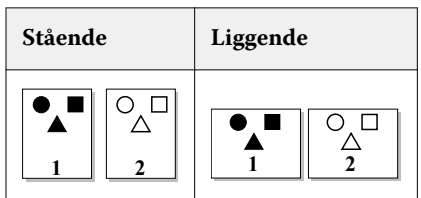

**•** Skriv ut toppen av bildet på side 1, på motsatt kant av siden fra toppen av bildet på side 2.

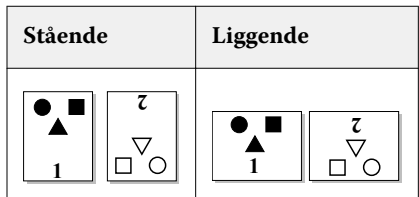

Fiery Driver för Mac OS Fiery-funksjoner for Mac OS X Fiery Driver 18